# iPhone/iPad Apps

## Key Concepts

- Pages
	- o Use multiple Pages to group / organize apps
	- o Marker indicates how many pages and which page you're on
- Quick Select Menu (See Photo #1)
	- o Fixed position for most frequently used apps
	- o May add or remove apps from menu
	- $\circ$  iPhone or iPad model determines number of apps that may be placed in bar
- Dragging (moving) apps (See Photo # 2)
	- o Lightly hold finger on top of single app until all the apps start to jiggle and "x" appears on each • Don't tap it!!
	- $\circ$  Once the apps are jiggling, THEN press on app you want to move and drag to new location
	- o Click Home button once to stop jiggling

#### Arranging Apps

- Arrange apps within a page or move to new page by dragging to edge of page (far left or far right)
- Create and use Folders
	- $\circ$  Drag (move) one app on top of another app to instantly create new folder
	- o Default name of folder will be based on type of app
		- **Edit name of folder by clicking in title box**
	- o Drag additional apps into folder as desired
	- o Delete folder by dragging all apps out of folder

## Deleting apps

- Lightly hold finger on top of single app until jiggling starts, then hit the "x"
	- $\circ$  if you mistakenly delete an app, it may be reinstalled for free (may lose data)

## Acquiring New Apps

- Tap App Store icon
- From bottom menu:
	- o Tap "Apps" to scroll through suggestions
		- Scroll to mid page to see popular categories
		- Tap "See All" for full category list (See Photo #3)
	- o Tap Magnifying Glass to search for a specific app
	- To find out more about a particular app: (See Photo #4)
		- Tap the app, then scroll right for screen shots of app features
			- **Scroll down for "More Info" and for user ratings**
			- Click the back arrow at the top left of screen to return to menu
- Download
	- $\circ$  Free Apps tap "Get" button to install (See Photo #5)
		- Some Free apps have optional "In-app purchases" available after downloading (See Photo #5
	- $\circ$  Paid Apps tap the price button to install (See Photo #6)
		- Will have to enter Apple password (or fingerprint) to confirm purchase
		- Apple will bill your credit card
	- $\circ$  Once "Progress Circle" finishes, app may be opened (See Photo #7)

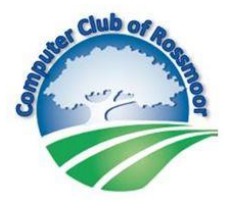

- App Settings (upon installation)
	- $\circ$  Location Services lets app recognize your geographic location
		- Ex: Home Depot app will select a nearby store to assess product availability
		- May also set location services from Settings Menu (Settings/Privacy/Location Serv)
	- $\circ$  Camera Access lets app utilize the iPhone's or iPad's camera
	- $\circ$  Photo Access lets app add to and/or retrieve photos from your library
		- Ex: a photo editing app will open photos and then save edited photos to your library
	- $\circ$  Notifications lets app send alerts and/or put indicators ("badges") on the app's icon
		- May also set notifications from Setting Menu (Setting/Notifications)
		- **EX: CNN app will send alerts about breaking news stories**

#### Updating Apps

- Updating adds new features or makes app compatible with newly installed operating system (iOS)
- Go to App store and select Updates from bottom menu
- May select "Update All" or hit the Update button for a single app

Viewing all Open Apps and/or Closing Apps

- Double-click the Home Button (below screen)
	- o Scroll right or left to see open apps
	- o To close an open app, "slide" or "flick" app upward, toward top of screen

Using Control Center

- Swipe up from bottom of screen
	- o Allows access to pre-defined selection of handy apps
- May add or remove app in Settings (Settings / Control Center)

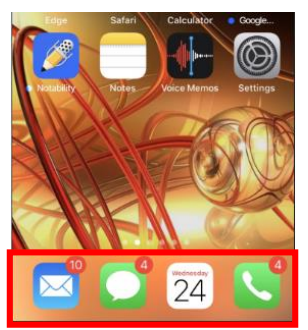

Photo #1

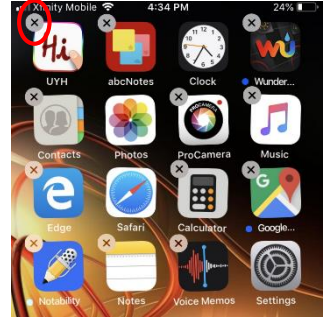

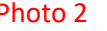

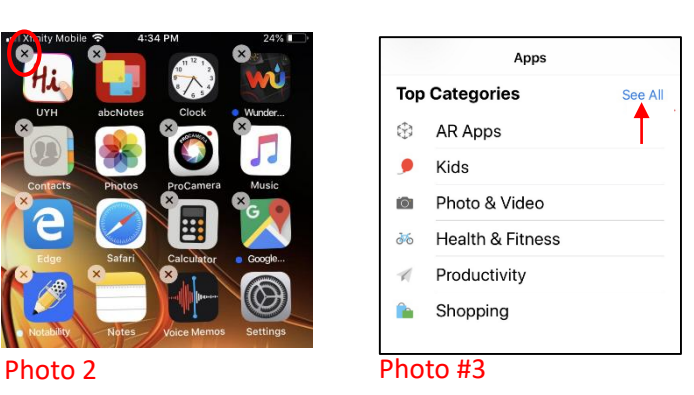

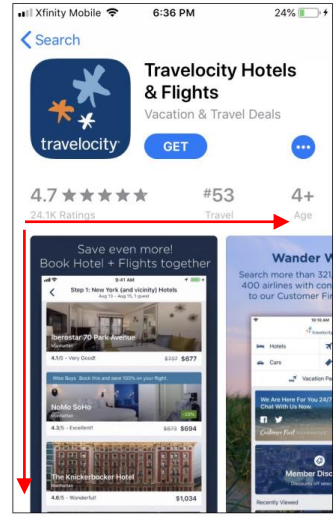

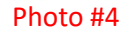

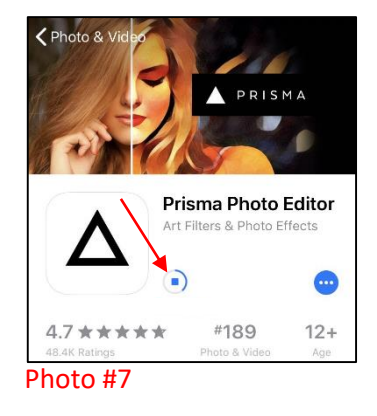

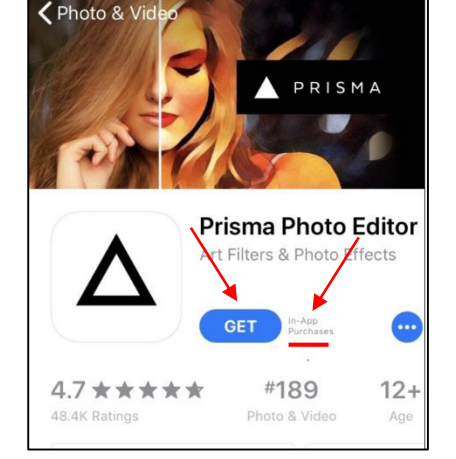

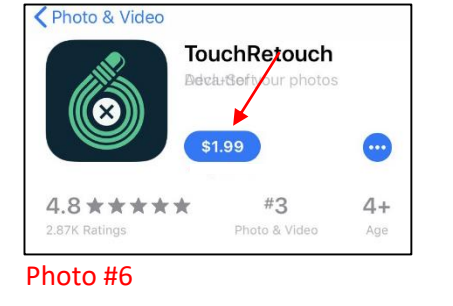